**LOGIN**  $\sim$ 

CTLS Learn Login

CTLS Parent Login

ParentVUE Login

StudentVUE Login

Office 365 Login

Webmaster Login

I am a parent >

## **Como os pais alteram as permissões do Microsoft 365 do aluno no ParentVUE**

Estas instruções descrevem como os pais podem alterar as permissões do Microsoft 365 de seus filhos usando o ParentVUE.

*Observação: para acessar o ParentVUE, o adulto matriculado deve ter obtido previamente as credenciais de login do colégio local. Isso deve ser feito pessoalmente e requer identificação com foto.* 

- 1. Acesse [www.cobbk12.org.](http://www.cobbk12.org/)
- 2. Clique no menu **Login** e selecione **ParentVUE Login** (Login ParentVUE).

- 3. Clique no botão **I am a parent** (sou o responsável).
- 4. Digite suas **parent login credentials** (credenciais de login do responsável).

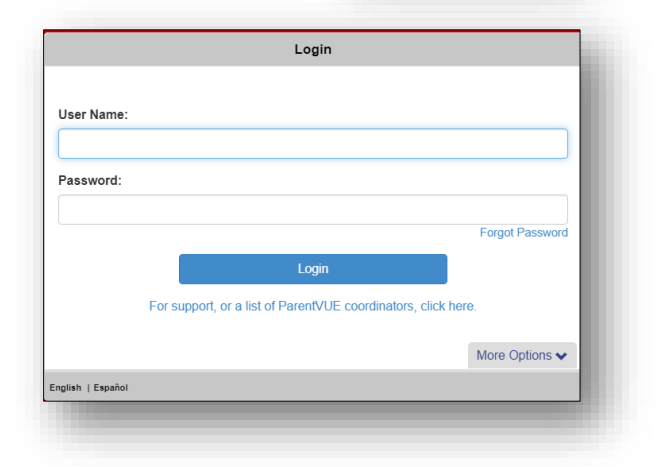

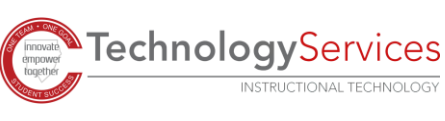

**TechnologyServices** 

**INSTRUCTIONAL TECHNOLOGY** 

5. No menu do lado esquerdo da página ParentVUE, clique em **Office 365 Consent** (consentimento do Office 365).

6. Será exibido um link do **Office 365 Parental Consent** (Office 365 para o consentimento dos pais). Clique no **link** fornecido.

- 7. As informações de nome de usuário e senha do Microsoft 365 do aluno serão exibidas próximas ao topo da página da web.
- 8. Será exibido um link para alterar as permissões do Office 365 nesta página.

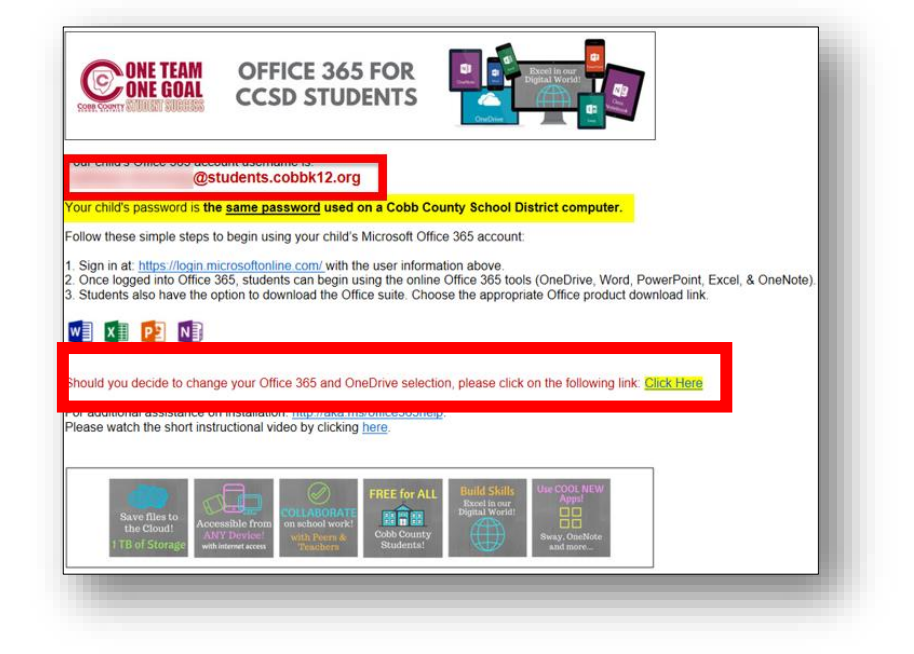

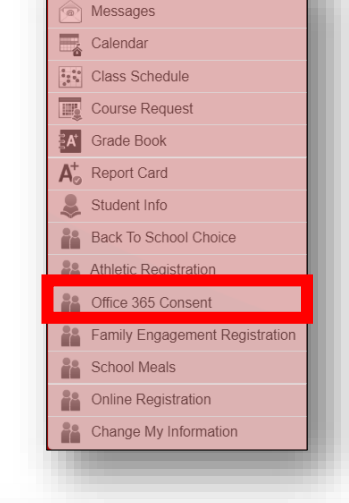

Home

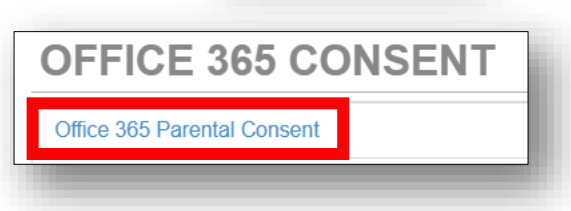